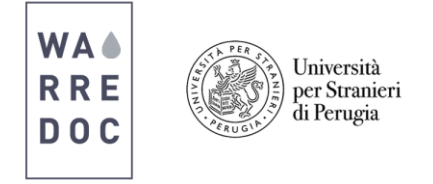

## 1 How to install ArcMap and ArcGIS Pro on desktop

- Visit [www.esri.com](http://www.esri.com/) and click on **ArcGIS for Desktop**.
- Click on the **free trial tab** and **complete** the form. You will automatically receive an **email** from ESRI.
- To **activate** your account, open your email and **click in the blue link** (left).

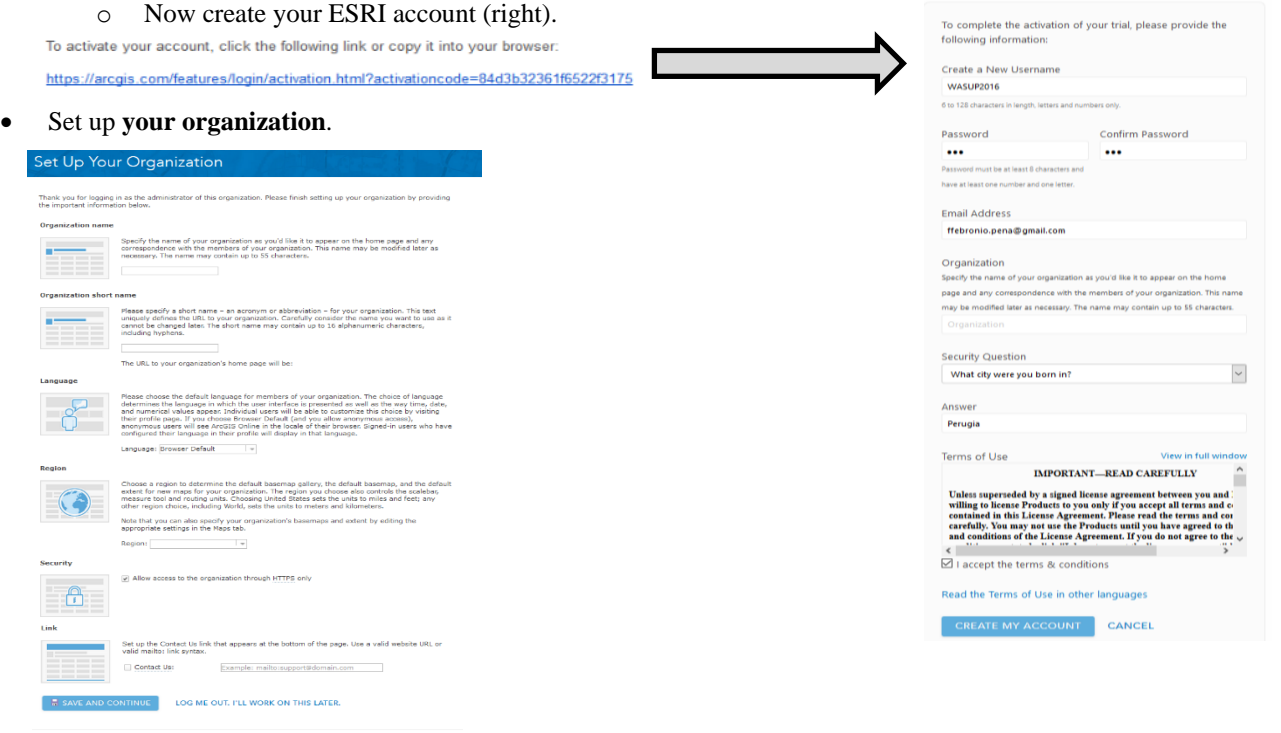

 After you complete the procedure, a welcome message will appear on your screen. Click on the blue button to **download ArcMap** and **ArcGIS Pro** to complete the process.

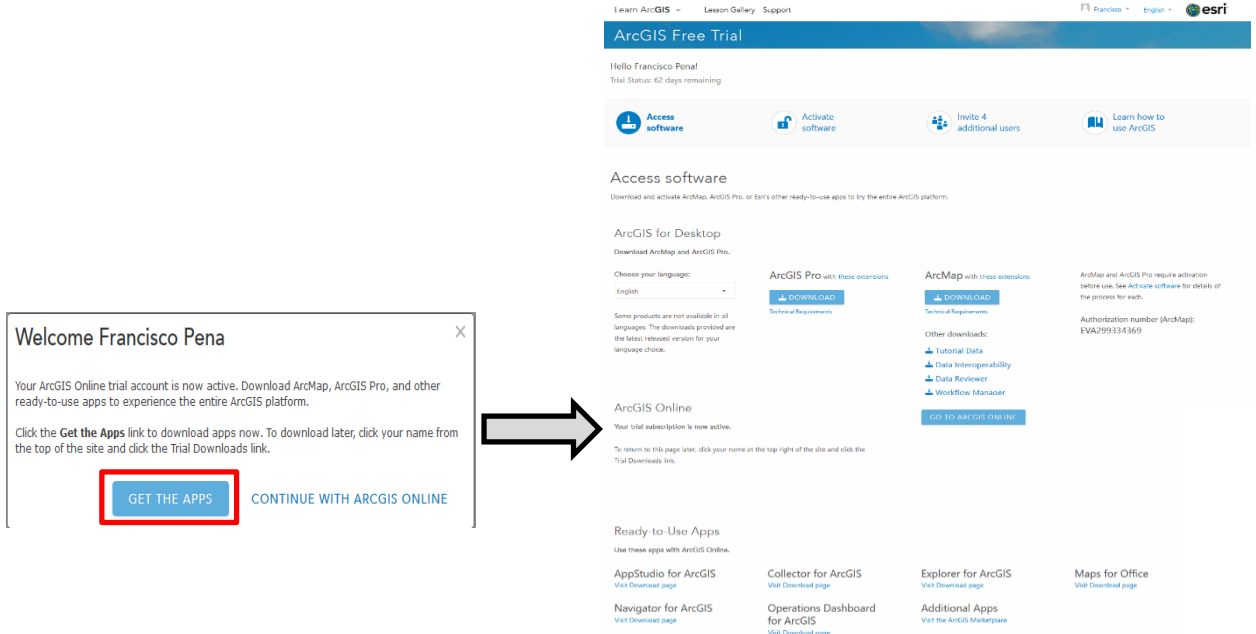

Water Resource Research and Documentation Centre (WARREDOC) **Università per Stranieri di Perugia** - Piazza Fortebraccio 4, 06123 Perugia +39.075.57461 - [warredoc@unistrapg.it](mailto:warredoc@unistrapg.it)

**\_\_\_\_\_\_\_\_\_\_\_\_\_\_\_\_\_\_\_\_\_\_\_\_\_\_\_\_\_\_\_\_\_\_\_\_\_\_\_\_\_\_\_\_\_\_\_\_\_\_\_\_\_\_\_\_\_\_\_\_\_\_\_\_\_\_\_\_**